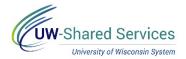

## Enter a Partial Day Absence on the Timesheet

Bi-weekly paid employees will submit their absence requests through their timesheet.

For information on legal holiday, see legal holiday.

## **Review Available Time**

Prior to entering an absence, verify that you have enough time to cover the absence. **NOTE:** You can also review previous pay period absence use by changing the Display Balances Year and Period fields.

- 1. Navigate to the <u>timesheet</u>.
- 2. Click the **Absence Balances** tab, in the left sidebar, to see Posted and Projected balances.
  - a. **Posted Leave Balances** show balance totals as of the last completed payroll (Available Balance)
  - b. **Projected Balances** shows all absences that have been entered, approved and run through overnight processing, for the current and/or future pay periods.
  - **NOTE:** Information about what each column shows can be found by clicking on the blue i (information icon).

## **Enter a Partial Day Absence**

- 1. On the row with the date of the absence, select the absence type from the **Time/Absence Code** drop down list. Absence types appear at the bottom of the list.
- 2. Enter the number of hours being requested in the **Quantity** field.
- 3. Click the **plus sign** next to the date.
- 4. Enter hours worked in the Quantity field.
- 5. Click Submit.
  - a. *Reported Hours* will be updated to reflect all Time and Absences hours entered for the time period.

| From 0                  | From 01/13/2019 to 01/19/2019 👔 |                     |               |     |                             |                |          |                        |             |               |
|-------------------------|---------------------------------|---------------------|---------------|-----|-----------------------------|----------------|----------|------------------------|-------------|---------------|
| Timesheet               |                                 | Additional Elements |               |     | Show all columns by default |                |          |                        |             |               |
| Select<br>for<br>Delete |                                 |                     |               |     | Date                        | <u>Status</u>  | Quantity | Time / Absence Code    |             | Sched Hrs     |
|                         | +                               | -                   | $\mathcal{O}$ | Tue | 1/15                        | X              | 4.00     |                        | $\sim$      | 0.00          |
|                         | +                               | -                   | Q             |     | 1/15                        | e <sup>®</sup> | 4.00     | Personal Holiday (CLS) | ~           | 0.00          |
|                         | Delete Selected Rows            |                     |               |     |                             |                | Sub      | mit                    | Copy from F | Previous Week |

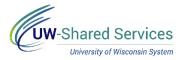

## **Absence Request Warning**

If you request an absence but did not have enough hours prior to the start of the pay period for that absence type, a warning message similar to the one below may display.

**NOTE:** This warning will only display upon submission of a single absence request which exceeds the available balance.

| Message                                                                                                    |
|----------------------------------------------------------------------------------------------------|
| Warning The Banked Leave-Sabbatical (CLS) take of 8 hours on 6/26/2018 exceeds the current available balance of 0. (20009,23) Take hours beyond the available balance may go unpaid. Click OK to continue saving. |
| OK Cancel                                                                                                    |

Example of when this warning will display:

- At the start of the pay period you have 4 hours of vacation time. On Monday you request 6 hours of vacation. You will see the warning message.
- At the start of the pay period you have 4 hours of vacation time. On Monday you request 2 hours of vacation time and on Tuesday you request 4 hours of vacation time. You will **NOT** see the warning message because you did not exceed the available hours in a single request.